# **EPSON 數位彩色影㊞系統 8200**

# **EPSON 數位彩色影㊞系統 8200**

All rights reserved. No part of this publication may be reproduced, stored in a retrieval system, or transmitted in any form or by any means, mechanical, photocopying, recording, or otherwise, without the prior written permission of SEIKO EPSON CORPORATION. No patent liability is assumed with respect to the use of the information contained herein. Neither is any liability assumed for damages resulting from the use of the information contained herein.

Neither SEIKO EPSON CORPORATION nor its affiliates shall be liable to the purchaser of this product or third parties for damages, losses, costs, or expenses incurred by purchaser or third parties as a result of: accident, misuse, or abuse of this product or unauthorized modifications, repairs, or alterations to this product, or (excluding the U.S.) failure to strictly comply with SEIKO EPSON CORPORATION's operating and maintenance instructions.

SEIKO EPSON CORPORATION shall not be liable against any damages or problems arising from the use of any options or any consumable products other than those designated as Original EPSON Products or EPSON Approved Products by SEIKO EPSON CORPORATION.

EPSON is a registered trademark of SEIKO EPSON CORPORATION.

IBM PC and IBM are either trademarks or registered trademarks of International Business Machines Corporation.

Microsoft, Windows, WindowsNT, and Internet Explorer are registered trademarks of Microsoft Corporation in the U.S.A. and/or other countries.

[Internet Explorer] is a publication of Microsoft Corporation and all copyrights pertinent to this publication belong to Microsoft Corporation.

i486SX and Pentium are registered trademarks of Intel Corporation.

*General Notice:* Other product names used herein are for identification purposes only and may be trademarks of their respective owners. EPSON disclaims any and all rights in those marks.

Copyright © 1999 by SEIKO EPSON CORPORATION, Nagano, Japan

# **網路安裝指引**

<span id="page-2-0"></span>簡介

# 何處可以找到需要的資訊

當 EPSON 數位彩色影印系統 8200( 在此手冊中簡稱為 "數位彩色影印系統") 連接在網路時,您可以透過工作終 端機執行網路掃瞄及其他相關操作。使用數位彩色影印系統之前,被指定為網路管理員務必詳細閱讀下列的相關 說明資料以確保數位彩色影印系統連接網路的方式是正確無誤。

除此之外,還提供了下列手冊以提供您充分利用這套數位彩色影印系統。您可以根據實際的需求參考這些手冊。

- □ EPSON 數位彩色影印系統 8200 硬體安裝手冊 影印工作站包含有影印伺服器、掃描器(GT-10000)、高容量進紙器和彩色雷射印表機(EPL-C8200)。在使用數 位彩色影印系統之前,請確定網路管理員能正確地遵循本手冊中的相關操作指示,然後正確地連接相關設備 與安裝數位彩色影印系統。
- □ EPSON 數位彩色影印系統 8200 影印功能快速索引 關於使用數位彩色影印系統影印功能的快速索引。您可以將這本手冊懸掛在靠近數位彩色影印系統的地方, 以備隋時翻閣參考。
- □ EPSON 數位彩色影印系統 8200 使用手冊 ( 該資料儲存於數位彩色影印系統的線上使用手冊光碟中) 此手冊提供更詳細的資料有關於如何使用數位彩色影印系統的影印彩色的文件資料,您可以根據文件的種類 及影印的需求任意調整影像,也可以將經常使用的設定值儲存起來以便日後直接套用,無須重新設定。
- □ EPSON 數位彩色影印系統 8200 網路使用手冊 ( 該資料儲存於數位彩色影印系統的線上使用手冊光碟中) 這張光碟手冊中說明如何透過工作終端機的電腦操控這套連接在網路上的 EPSON 數位彩色影印系統,執行網 路掃瞄及其他相關操作。此手冊中也包含有電腦主機內的相關軟體安裝說明。

# 重要的安全操作方式

請閱讀下列所有的指示並且將它妥善保存以備日後查詢。請確實遵守產品上的警告訊息和指示。

- □ 請不要將機器放置在不平穩的平台上,或是靠近輻射或高溫的地方。
- □ 機器必須放置在平台上,產品如果傾斜擺放,可能會導致操作不正常。
- □ 請不要堵住或覆蓋產品鐵架的通道,也不要插入任何物品到插槽上。
- □ 只能使用產品標籤上註明的電源形式和規格。
- □ 將所有的設備連接到有接地的電源插座上,並避免和影印機或是經常會開啓及關閉的空調系統共用一個電源 插座。
- □ 請勿使用已經損壞或是磨損嚴重的電源線。
- □ 如果您將機器連接在電源延長線上,請確認所有共同使用這條延長線的總耗電量沒有超過該延長線的最高負 載量。同樣地,如果是共用牆壁上的電源插座也要避免超過該插座的負載量。
- □ 存清潔產品前,請先拔掉電源,目只能使用濕布輕輕擦拭。
- □ 請不要在機器上噴灑任何液體。
- □ 除了本手冊內特別提及的部分外,請勿企圖自行維修產品。
- □ 若發生以下的狀況時,請先拔掉機器的電源,並請有經過專業維修訓練的工程人員維修這套設備系統: 電源線或是插頭損壞;有液體噴灑到機器;機器摔落或鐵架損壞;機器無法正常運作或是影印效率與原來的 效率相差甚遠。
- □ 請將機器擺放在靠近牆壁的位置,以便於可以很輕易地拔下電源線。

# 標示符號的意義

下列標示的符號代表很重要的資訊,請務必閱讀。

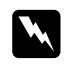

警告標示:必須要小心遵循,以避免受到傷害。

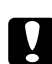

注意標示: 必須要小心謹慎, 以避免損壞機器。

# 備註:

這個標示表示在操作時,必須遵守這些訊息,並請確實閱讀。

在此手冊中,有提及到下列的作業系統:

- □ Microsoft® Windows® 95 作業系統 以下簡稱為 Windows95
- □ Microsoft® Windows® 98 作業系統 以下簡稱為 Windows98
- □ Microsoft<sup>®</sup> Windows NT<sup>®</sup> Workstation 作業系統 3.51 以下簡稱為 WindowsNT3.51
- □ Microsoft<sup>®</sup> Windows NT<sup>®</sup> Workstation 作業系統 4.0 以下簡稱為 WindowsNT4.0

另外, Windows95、Windows98、WindowsNT3.51和 WindowsNT4.0 有時也可能會簡稱為 Windows。

# <span id="page-5-0"></span>**目錄**

# **第 1 [章](#page-2-0) [網路功能簡介](#page-6-0)**

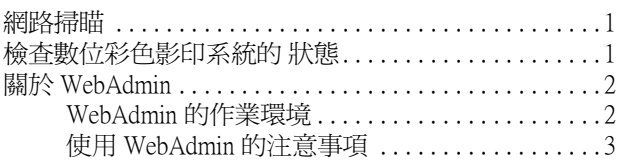

# **第 2 章 [網路連接方式](#page-10-0)**

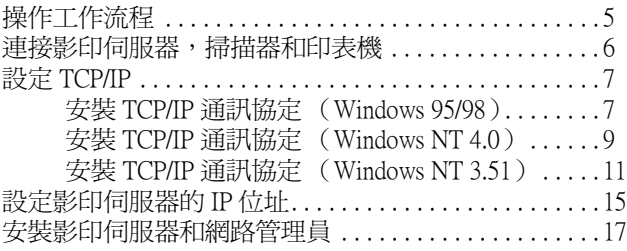

# **附錄 A [關於其他設定功能](#page-28-0)**

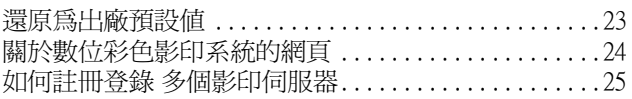

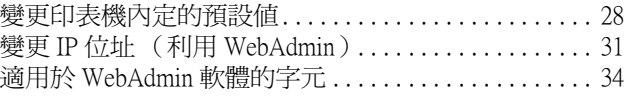

# **附錄 B [簡易故障排除](#page-40-0)**

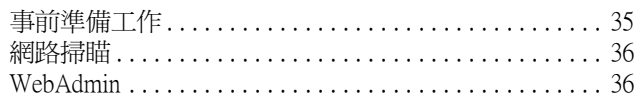

# <span id="page-6-0"></span>第1章 網路功能簡介

這個章節將數位彩色影印系統所提供的網路功能作一個概括性的介紹,在使用這些網路功能之前除了必須要架設 一個網路作業環境外,還務必詳細閱讀本手冊所提供的相關資料。您也可以透過路由器直接在其他的區域使用這 些功能,因此根據網路的環境和資料流量的多寡,可能會到導致網路負荷量增加或是發生問題,所以您一定要閱 讀本章節中 "關於資料量的大小"單元的相關說明。而且也必須針對該網路的作業環境適度地調整解析度的高低 和顏色的數目。

關於如何诱過網路來使用掃瞄器的 "網路掃瞄"功能,請參考 "EPSON 數位彩色影印系統 8200 網路使用手冊" 中的相關詳細資料。

# <span id="page-6-1"></span>網路掃瞄

您只需要設定影印伺服器的 IP 位址,便可以在終端工作站的電腦主機上,直接使用連接在影印伺服器的掃描器讀 取影像圖形相當方便。關於終端電腦主機的基本配備需求和安裝軟體的詳細資料,請參考 "EPSON 數位彩色影印 系統 8200 網路使用手冊"中 "Software Install"章節中的說明。

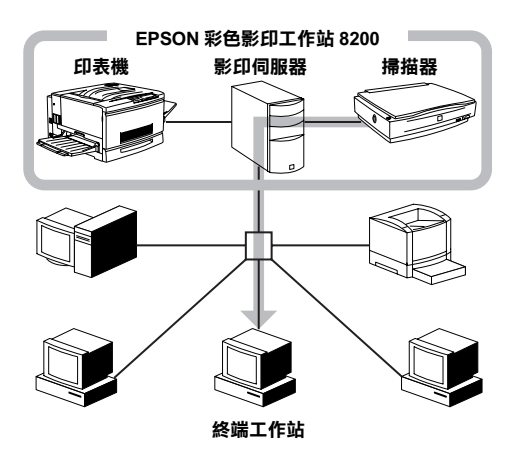

#### 關於資料量的大小

根據使用者變更的設定值,網路掃瞄可能會導致網路上會出現龐大的資料流量。 (舉例來說,掃瞄一張 A3 尺寸的原稿,解析度爲 300 dpi,24 位元色彩的影像圖形,會產生約 78 MB 的資料量。) 由於這個原因,因此您必須衡量實際狀況適度地調整解析度和色彩數目。 關於資料量的大小的詳細資料,請參考"EPSON 數位彩色影印系統 8200 網路使用手冊"中" Estimated Size of Image Data"章節中的說明。

### <span id="page-6-2"></span>檢杳數位彩色影印系統的 狀態

您只需要設定影印伺服器的 IP 位址,便可以直接在終端工作站的電腦主機透過瀏覽器 Internet Explore,檢查影 印伺服器的狀態或是連接在伺服器的其他週邊設備的狀態相當方便。關於終端電腦主機的基本配備需求和安裝軟 體的詳細資料,請參考"EPSON 數位彩色影印系統 8200 網路使用手冊"中"Software Install"章節中的說明。

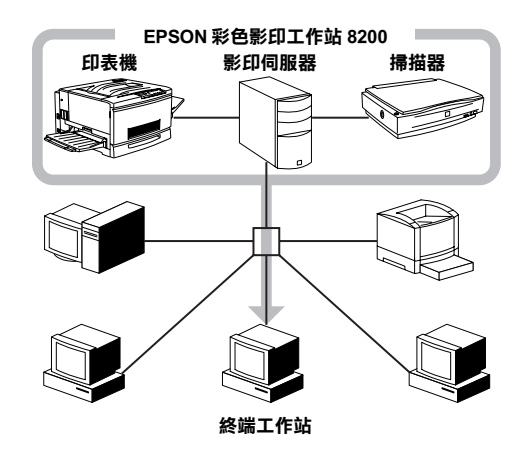

# <span id="page-7-0"></span>關於 WebAdmin

WebAdmin 是一套內建在影印伺服器內的程式,用來安裝和管理影印伺服器。您可以利用這個程式來設定影印伺服 器的 IP 位址。

WebAdmin 必須在 Internet Explorer 4.01 或以上的版本下才能執行。

# <span id="page-7-1"></span>WebAdmin 的作業環境

# 軟體環境

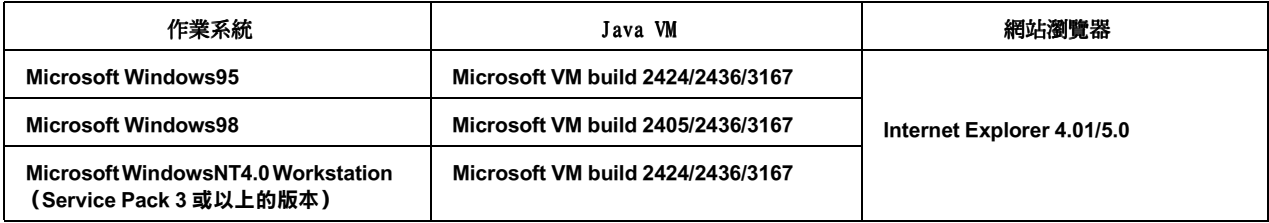

□ 所謂Microsoft VM build 2405 是內建在 Windows98 的 Internet Explorer 4.01 的 Java VM。Build 2424 也 是一樣。

而所謂的 Microsoft VM build 3167 則是內建在 Internet Explorer 5.0。

□ 您可以自行確認系統內(包括已內建)Java Ⅶ的版本。至於如何確認,舉例來說,您可以使用Window 的檔 案總管尋找安裝 Windows 作業系統的硬碟內是否有一個檔名為 MSJAVA.DLL 的檔案。如果您找到該檔案,請按 下滑鼠的右鍵打開爆破式的功能視窗。選擇"內容"的"版本"細項後察看版本和內建的資訊。檔案版本的 後四位數是表示 Java VM 的版本。

#### 備註:

當使用 Internet Explorer 5.0 瀏覽器時,請注意下列事項:

- □ 若是您在安裝 Internet Explorer 5.0 瀏覽器時選擇"標準安裝",則 Java W 就沒有被安裝到系統內,因此 您便無法使用 WebAdmin 程式。
- □ 當您在安裝 Internet Explorer 5.0瀏覽器時請選擇 "最小安裝"或是 "自訂瀏覽器"項目,而且也必須選 擇 ""Microsoft Virtual Machine 虛擬機器"。

### 硬體熏求

請確認顯示器的解析度是否設定在 800 x 600。

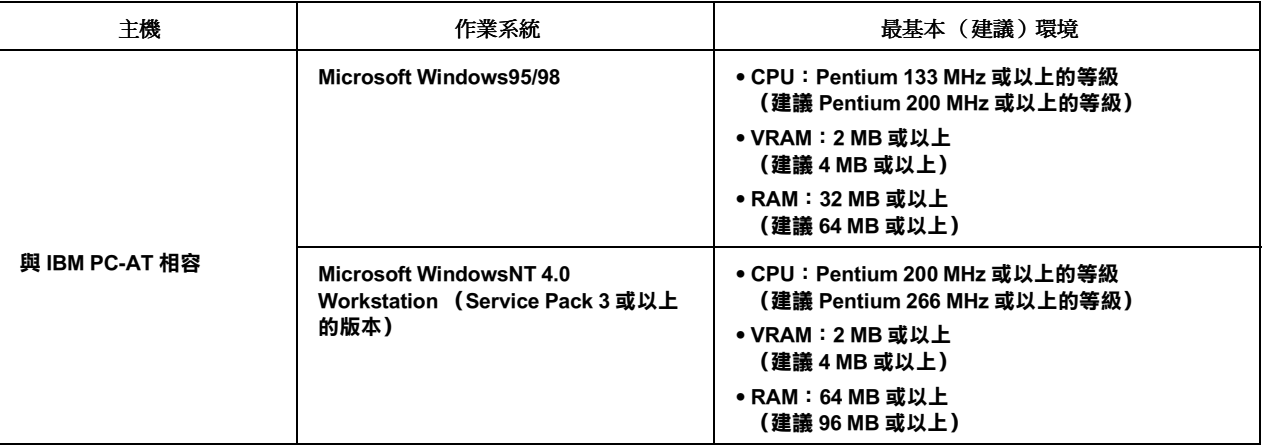

# <span id="page-8-0"></span>使用 WebAdmin 的注意事項

- □ 必須在 Internet Explorer 4.01 或以上的版本瀏覽器下才能使用 WebAdmin 程式,同時不要啓動影印伺服器 IP 位址的 Proxy 功能。而且使用 Java 時有一些限制。
- □ 在啓動 WebAdmin 之前,請確定已經關閉其他所有的應用程式。
- □ 如果您重複地變更 WebAdmin 組態設定或是切換多個畫面,Internet Explorer 瀏覽器可以會耗盡資源而且無 法成功地反應使用者的操作。
- □ 當執行 WebAdmin 的同時,請勿使用影印伺服器。如果在這個時候影印或是掃瞄資料,都會導致 WebAdmin 無法 變更任何設定值。

#### 備註:

如何加快 WebAdmin 載入的速度。

如果您在 Windows95/98/NT4.0作業環境下執行 Internet Explorer 4.01 或以上的版本,系統載入 WebAdmin 需要 耗費一些時間,您可以利用下列其中一種方法來加快該程式載入的速度:

- □ 在 Windows 目錄下 "hosts" 檔案如何新增影印伺服器的 IP 位址和 host name (主機名稱),請參考本手冊 中第17頁的"安裝影印伺服器和網路管理員"單元中關於名稱資訊的相關說明。
- □ 在 DNS 伺服器必須事先登錄 Pre-register 影印伺服器,而且當設定位址時也要一併輸入 host name (主機名 稱),這些資料都是必須完整輸入缺一不可。

# <span id="page-10-0"></span>第2章 網路連接方式

#### 您必須將數位彩色影印系統連接到網路上並且做好正確的規劃,才能夠使用本數位彩色影印系統所提供的網路功 能。

#### 備註:

您可以將各個不同設定項目的設定值記錄保存下來,一旦您因爲某種原因必須將所有設定值還原成原先的預設值 時,這個記錄對您就非常有幫助。

# <span id="page-10-1"></span>操作工作流程

您可以按照下列的步驟連接網路後執行規劃。

- 1. 將影印伺服器,掃描器和印表機連接起來。(詳細方法,請參考第6頁的相關說明) 請先將掃描器和印表機連接到影印伺服器。然後再利用網路電纜線將影印伺服器連接到網路上。
- 2. 設定 TCP/IP (詳細方法,請參考第7頁的相關說明)。 如果您想在電腦主機端透過網站的連接直接變更影印伺服器的相關設定值,您必須先在電腦端安裝 TCP/IP 後 規劃相關設定值。
- 3. 設定影印伺服器的 IP 位址 (詳細設定方法,請參考第15頁的相關說明)。 使用影印伺服器的控制面板設定影印伺服器的 IP 位址。
- 4. 設定影印伺服器和網路管理員。(詳細設定方法,請參考第17頁的相關說明)。 使用 WebAdmin 軟體可以從已經安裝 TCP/IP 的電腦主機上規劃影印伺服器和網路管理員的資訊。

# <span id="page-11-0"></span>*連接影印伺服器,掃描器和印表機*

這個章節將描述如何將掃描器和印表機連接到影印伺服器以及影印伺服器與網路的連接方式。

- 1. 首先,將掃描器和印表機連接到影印伺服器。 連接方式請參考數位彩色影印系統 8200 硬體安裝手冊,並且將鐵架正確地組合起來和高容量進紙器。
- 2. 然後,如下圖所示將網路的電纜線直接插入影印伺服器後面的網路插孔中。

在開啓影印伺服器的電源開關之前,請確定集線器已經穩固地連結並且能正常運作。

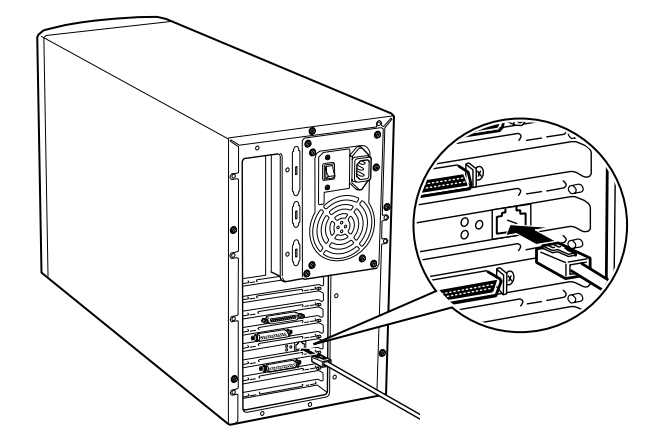

### 備註:

關於影印伺服器網路連接方式的相關注意事項

- $\Box$ 當影印伺服器雷源開啟的狀態時,請不要演接或是拔掉網胳雷纜線。
- $\Box$ 雖然您可以使用 10BASE-T 或是 100BASE-TX 來連接網路,但是爲了能確保最高的效率時,建議您採用 100BASE- $TX$   $\circ$
- □ 如果您是使用只支援100BASE-TX的集線器,請確認每一個連接在網路上的設備都有支援100BASE-TX。
- □ 影印伺服器可以自動切換至 10BASE-T 或是 100BASE-TX,但是如果這個自動切換功能失效,可能是您所使用 的集線器不相容所造成,因此在這個情況下您可以根據所使用的集線器之規格需求,直接在影印伺服器的控 制面板上將網路環境修正為 10BASE-T 或是 100BASE-TX。相關的詳細資料,請參考第 2-11 百的說明。
- □ 請注意通常影印伺服器是必須透過集線器連接到網路,因此您不能直接將十字型的網路電纜線連接到電腦上 的網路連接埠 ( 沒有透過網路集線器 ) 。
- □ 某些切換式的集線器和影印伺服器可能無法發生功用時,在這個情況下,請試著在這個切換式集線器和影印 伺服器之間加裝一個非切換式的集線器。
- □ 如果您需要經常使用掃瞄功能,或是使用高解析度來掃瞄影像圖形,則可能會產生龐大的影像資料量。因此 在這樣的情況下,請試著在影印伺服器的網路區域規劃一個獨立專屬的空間,可供網路掃瞄時所產生的龐大 資料使用。
- □ 請確定使用五號筆直,有覆皮電纜線來連接網路。

# <span id="page-12-0"></span>設定 TCP/IP

您需要透過連接在網路的電腦上利用 WebAdmin 軟體變更影印伺服器的相關設定值。因此該電腦必須已經安裝 TCP/IP。各種作業系統的安裝方式,請分別參考相關說明資料:

- □ 有關 Windows95/98 的說明資料,請參考第7頁。
- □ 有關 WindowsNT4.0 的說明資料,請參考第9頁。
- □ 有關 WindowsNT3.51 的說明資料,請參考第11頁。

#### <span id="page-12-1"></span>安裝 TCP/IP 通訊協定 (Windows 95/98)

您可以在連接網路電腦上依照下列步驟安裝 TCP/IP 的涌信協定:

- 1. 按下 Windows 的工作列的『開始』鍵,選擇"設定"功能項內的"控制台"。 此時,電腦螢幕上會出現"控制台"的功能視窗。
- 2. 在"控制台"視窗中雙擊"網路"圖示。

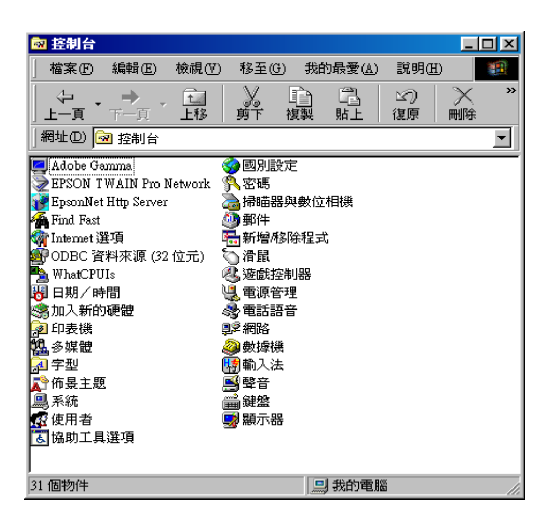

此時,螢幕上會出現"網路"對話盒。

- 3. 點選"組態"功能表以啓動將該功能表。
- 在 "已經安裝下面的網路元件"的清單中,點選 "TCP/IP"的通訊協定。 4.

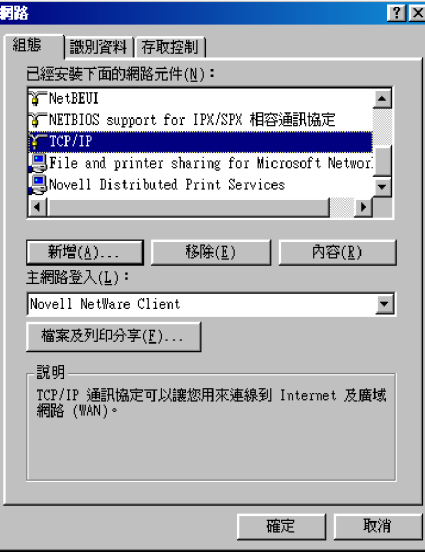

在該清單中,如果有出現 TCP/IP 通訊協定,請直接跳到步驟 8。如果沒有出現,請執行步驟 5。

5. 按下『新增』鍵。

此時,螢幕上會出現 "請選擇網路元件類型"的對話盒。

6. 請從該清單中選擇"通訊協定"後,按下『新增』鍵。

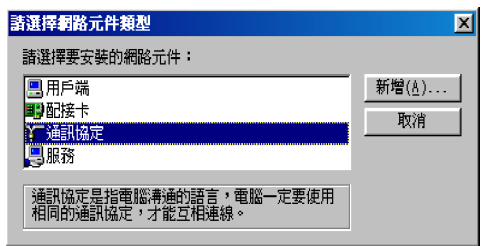

7. 如下圖所示,請從視窗左邊的 "製造廠商"的清單中挑選 "Microsoft"後,再從右邊的 "網路通訊協定"的<br>清單中選擇 "TCP/IP"後,按下 『確定』鍵。

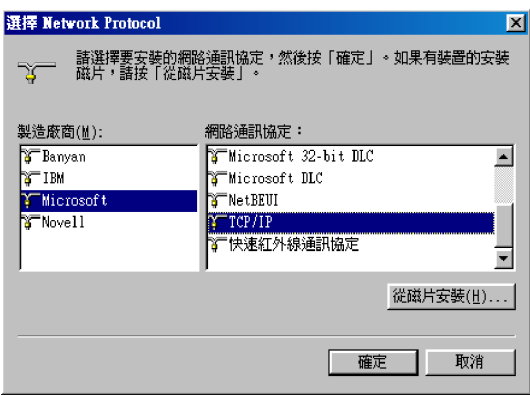

8. 在下列清單中選擇 "TCP/IP"後,請按下『內容』鍵。

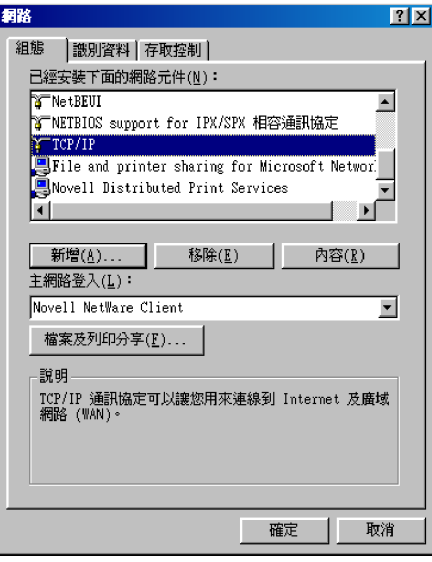

此時,電腦螢幕上會出現 "TCP/IP 內容"對話盒。

9. 點選"IP位址"表單。

此時,螢幕上會出現"IP位址"的對話盒。

10. 如果您正在使用 DHCP 伺服器時,您可以利用 "從 DHCP 伺服器取得 IP 位址"的方法自動設定影印伺服器的 IP 位址後, 按下『確定』鍵。

如果您想要以手動的方式設定 IP 位址,則請選擇 "指定 IP 位址"功能後直接輸入 IP 的位址,再按下『確 定」鍵。

關於 IP 位址的詳細相關資料,請參考 "附錄 B - 簡易故障排除"單元的說明資料。(請參考第35頁的說明資 料)。

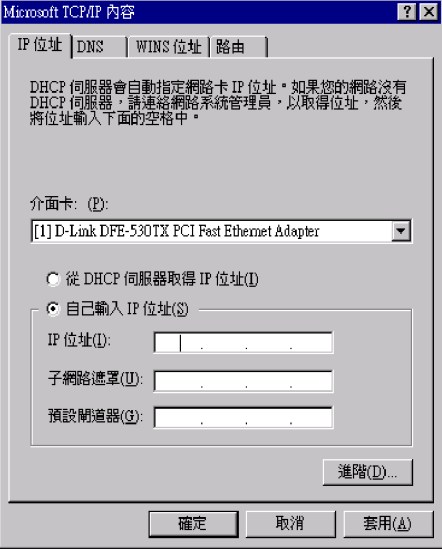

#### <span id="page-14-0"></span>安裝 TCP/IP 通訊協定 (Windows NT 4.0)

您可以在連接網路電腦上,依照下列步驟安裝 TCP/IP 的通信協定:

- 1. 按下 Windows 的工作列的『開始』鍵,選擇"設定"功能項內的"控制台"。 此時電腦螢幕上會出現"控制台"的功能視窗。
- 2. 在"控制台"視窗中雙擊"網路"圖示。

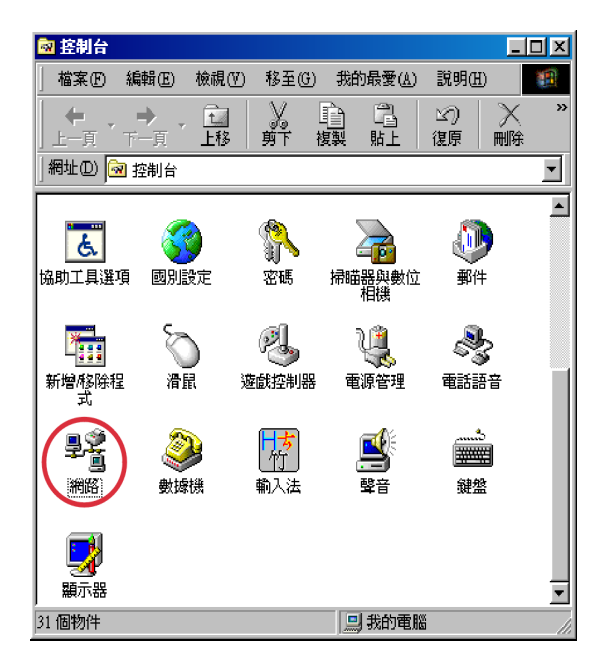

此時,螢幕上會出現"網路"對話盒。

3. 點選"通訊協定"功能表以啓動將該功能表。

4. 在"網路通訊協定"的清單中,點選"TCP/IP 通訊協定"。

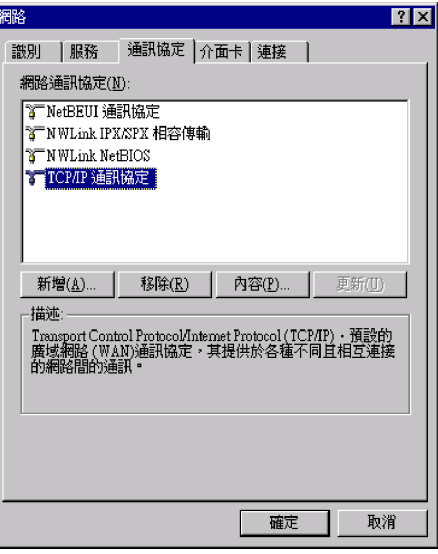

如果 TCP/IP 已經出現在該清單中,請直接執行步驟7的動作,否則請繼續執行步驟5。

5. 按下『新增』鍵。

此時,電腦螢幕上會出現 "選擇網路通訊協定"的對話盒。

6. 請在該清單中選擇 "TCP/IP 通訊協定"後按下『確定』鍵。

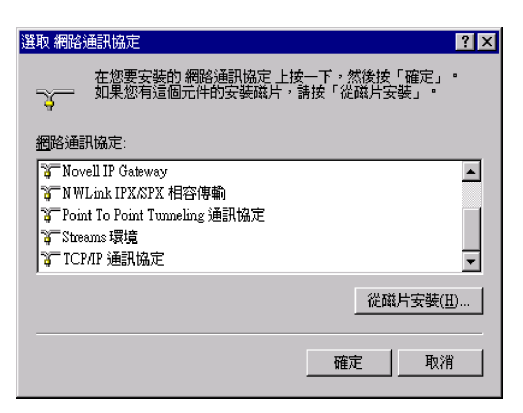

7. 如下圖所示,在淸單中選擇 "TCP/IP 通訊協定"後,按下『內容』鍵。

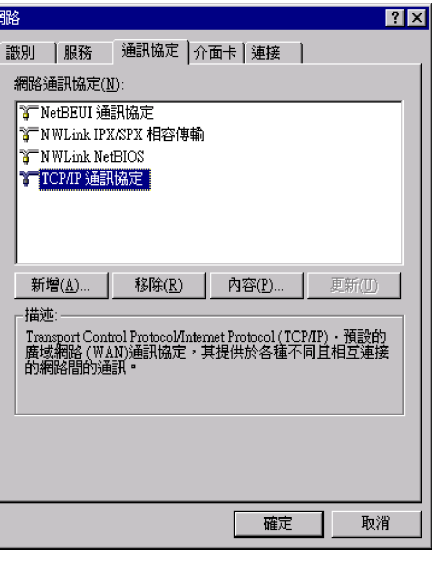

此時,電腦螢幕上會出現 "Microsoft TCP/IP 內容"的對話盒。

8. 如果您正在使用 DHCP 伺服器時,您可以利用 "從 DHCP 伺服器取得 IP 位址"的方法自動設定影印伺服器的 IP 位址後, 按下『確定』鍵。

如果您想要以手動的方式設定 IP 位址,則請選擇 "指定 IP 位址"功能後直接輸入 IP 的位址,再按下『確 定」鍵。

關於 IP 位址的詳細相關資料,請參考 "附錄 B - 簡易故障排除"單元的說明資料。(請參考第35頁的說明資 料)

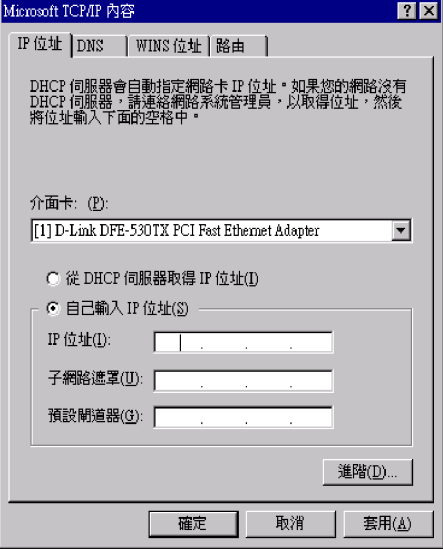

## <span id="page-16-0"></span>安裝 TCP/IP 通訊協定 (Windows NT 3.51)

您可以依照下列步驟,在 Windows NT 3.51 作業系統下安裝 TCP/IP 通訊協定。

#### 備計:

您必須要先擁有網路管理員的權限後,才能夠安裝 TCP/IP 的通訊協定。

- 1. 在"主群組"的視窗中雙擊"控制台"圖示。 此時,螢幕上會出現"控制台"的視窗。
- 2. 在"控制台"的視窗中再雙擊"網路"的圖示。 此時,螢幕上會出現"網路設定"的對話盒。
- 3. 在"已安裝的網路軟體:"清單中點選"TCP/IP 通訊協定"。

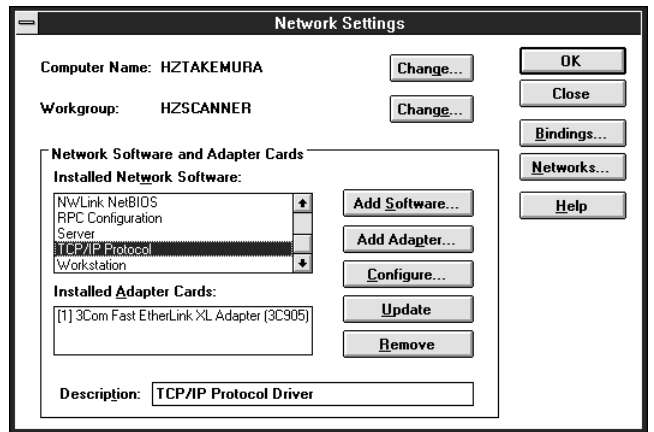

如果 TCP/IP 已經出現在該清單中,請直接參考第14頁 "在安裝 Windows NT 3.51 的電腦上指定 IP 位址"章節 中的相關說明資料。否則,請繼續執行步驟4的動作。

4. 按下『新增軟體』鍵。

 $-11$ 

此時, 螢幕上會出現 "新增網路軟體"對話盒。

5. 請從淸單中,選擇 "TCP/IP 通訊協定和其他相關元件"後,按下『繼續』鍵。

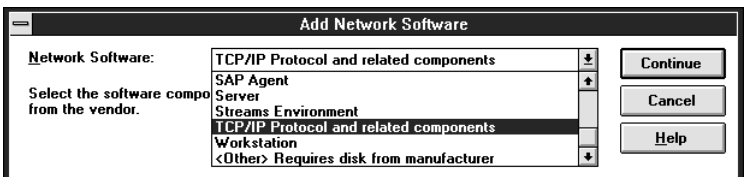

此時,電腦螢幕上會出現 "Windows NT TCP/IP 安裝選項"的對話盒。

6. 點選"連接工具"後,按下『繼續』鍵。

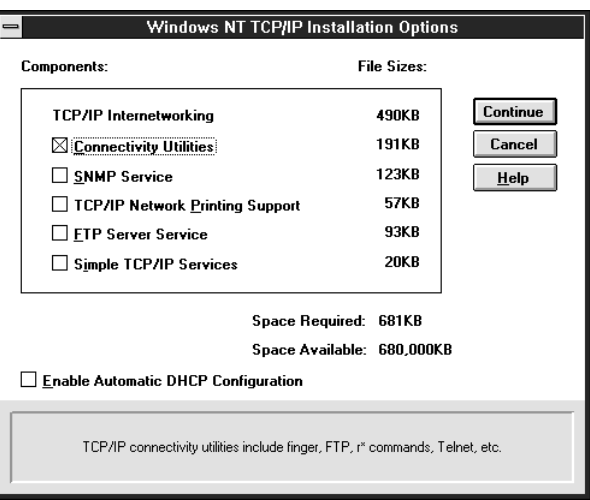

此時, 電腦螢幕上會出現 "Windows NT 安裝程式"對話盒。

7. 請依照該對話盒的指示操作。

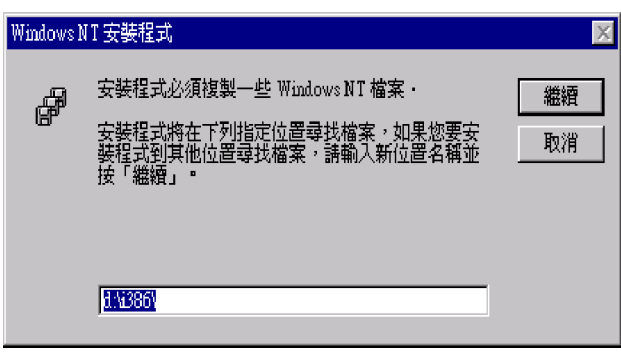

當您完成 TCP/IP 通訊協定的安裝後,螢幕上會出現 "變更網路設定"的對話盒。此時,請您依照該對話盒的 指示操作。

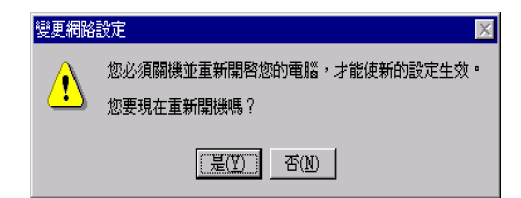

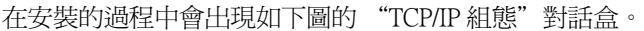

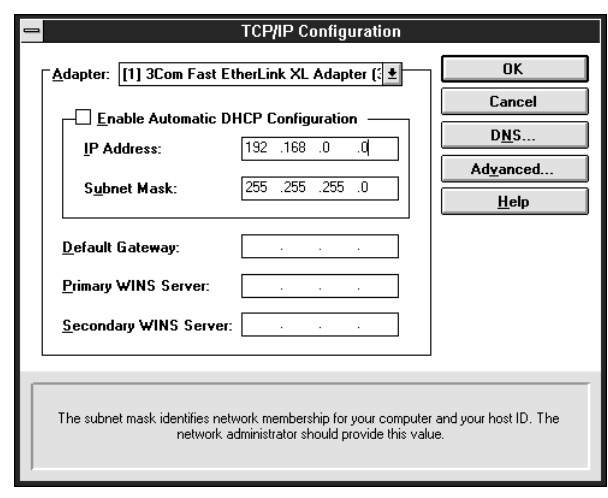

8. 如果您正在使用 DHCP 伺服器時,您可以利用 "從 DHCP 伺服器取得 IP 位址"的方法自動設定影印伺服器的 IP 位址後, 按下『確定』鍵。

如果您想要以手動的方式設定 IP 位址,則請選擇 "指定 IP 位址"功能後,直接輸入 IP 的位址,再按下『確 定」鍵。

關於 IP 位址的詳細相關資料,請參考"附錄 B - 簡易故障排除"單元的說明資料。(請參考第35頁的說明資 料)

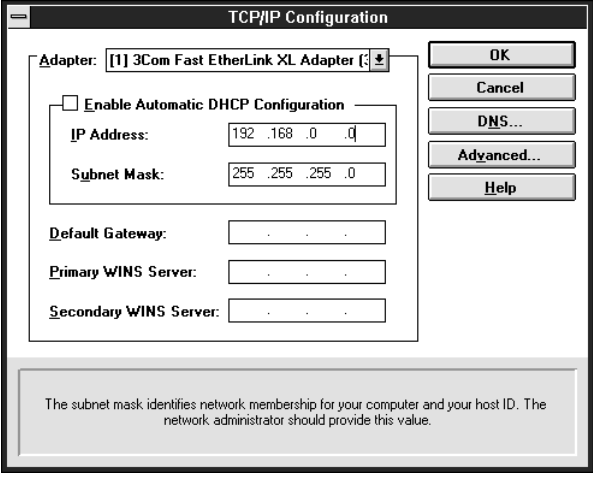

#### 在安裝 Windows NT 3.51 的電腦上指定 IP 位址

- 1. 在 "主群組"的視窗中雙擊 "控制台"圖示,然後在 "控制台"的視窗中再雙擊 "網路"的圖示。 此時,螢幕上會出現"網路設定"的對話盒。
- 2. 在"已安裝的網路軟體:"清單中點選"TCP/IP 通訊協定"後按下"組態"選單。 此時,螢幕上會出現 "TCP/IP 組態"對話盒。
- 3. 指定該 PC 的 IP 位址後請按下『確定』鍵。

當您完成 IP 通訊協定的安裝後, 螢幕上會出現 "變更網路設定"的對話盒。此時, 請您依照該對話盒的指示 操作。

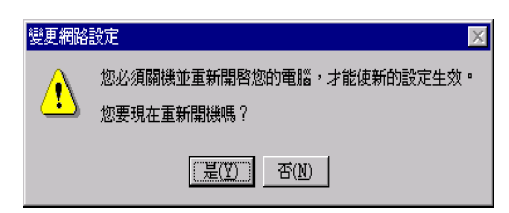

# <span id="page-20-0"></span>設定影印伺服器的 IP 位址

您必須先利用控制面板變更下列三項的影印伺服器的設定值後,才能夠在網路上使用數位彩色影印系統。亦即您 若是沒有完成設定工作,則無法使用數位彩色影印系統的網路功能。

- □ IP 位址
- □ 子網路遮罩
- □ 閘道位址

關於 IP 位址的詳細相關資料,請參考"附錄 B - 簡易故障排除"單元的說明資料。(請參考第35頁的說明資料)

如果您是在安裝數位彩色影印系統後,第一次規劃 IP 位址,則請利用影印伺服器的控制面板執行下列步驟:

#### 備計:

請確認使用者和網路管理員所變更的 IP 位址。您需要利用這 IP 位址來執行網路掃瞄和檢查影印工作站的狀態設 定。

1. 啓動數位彩色影印系統。

開啓印表機的電源。

同時按下影印伺服器控制面板上的『啓動 / Start』和『停止 / Stop』鍵不放,再開啓鐵架上的電源直到出現下 面這個畫面為止。

當出現這個"使用者規劃/User Configuration"的畫面時,請按下『設定/Set』鍵,便會出現"網路規劃/ Network Configuration"的書面。

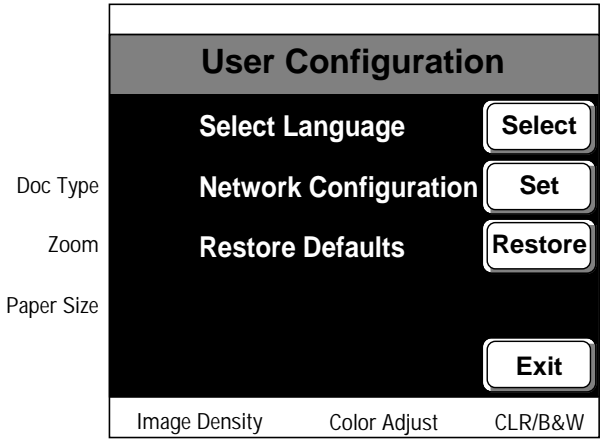

### 2. 規劃 IP 位址。

依序按下"IP Address"(IP位址), "Subnet Mask"(子網路遮罩)和"Gateway Address"(閘道位址)按鍵, 後分別輸入相對應的位址。

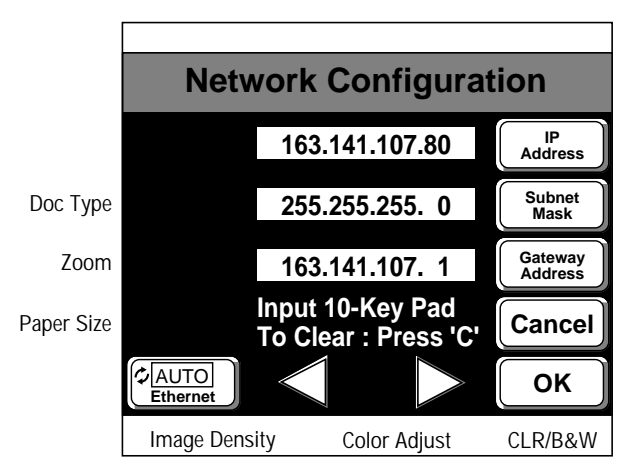

- □ 請確認所使用的 IP 位址並沒有被其他的網路裝置或是電腦使用,亦即不可以共用 IP 位址。
- $\Box$ 至於閘道位址的欄位,如果任何一個伺服器或是路由器設定爲閘道時,請直接輸入該伺服器或是路由器 的位址。如果您沒有使用任何的閘道,就直接保留設定值爲"0.0.0.0"即可。
- 按下『C』鍵便可以清除每一個位址欄位的數值後,並且讓該欄位的數值變成 "0.0.0.0"。

若是要清除所有的位址欄位的數值,請直接按下『All Clear』鍵,則所有欄位的設定值都會被清除並且回歸到 "0.0.0.0", 同時 "Ethernet"的設定值也會變成 "自動 / AUTO"。

利用< 支鍵可以將游標往左邊移動,若是按 > 鍵則可以將游標往右邊移動。

#### 備註:

- □ 影印系統可以自動切換至 10BASE-T 或是 100BASE-TX,但是如果這個自動切換功能失效,可能是您所使 用的集線器不相容所造成,因此在這個情況下您可以根據所使用的集線器的規格需求直接在影印伺服器 上控制面板的 『Ethernet』鍵將網路環境修正爲 10BASE-T 或是 100BASE-TX。當您按著 『Ethernet』鍵時 會依序循環出現 AUTO → 100BASE → 10BASE 設定値供您挑選。(內定預設値是 AUTO.)
- □ 這個影印伺服器並沒有支援 DHCP 伺服器自動設定 IP 位址的功能。因此, 在一般情況下, 請設定固定的 IP 位址。
- 3. 儲存設定値。

請按下『確定/OK』鍵。

請按下『取消 / Cancel』鍵,放棄所有變更的設定値。

結束規劃工作。  $\overline{4}$ 

> 當螢幕回復到 "使用者規劃 / User Configuration"的畫面 (步驟1)時,請確定這個時候印表機和掃瞄器的電 源已經開啓,然後按下『退出/Exit』鍵,便可以結束規劃的工作。接著影印伺服器會重新啓動。 您可以執行第17頁的動作,安裝影印伺服器和網路管理員。

#### 備註:

- □ 您只需要使用影印伺服器的控制面板設定 IP 位址一次,往後您便可以直接透過 WebAdmin 軟體變更該位<br>址。相關的詳細資料,請直接參考第 28 頁關於 "變更 IP 位址 ( 利用 WebAdmin)" 的說明。
- □ 如果您不透過網路直接使用數位彩色影印系統時,請確定在使用之前,該位址是否有保留原先出廠的預 設值 "0.0.0.0"。

# <span id="page-22-0"></span>安裝影印伺服器和網路管理員

從已經加裝了 TCP/IP 通訊協定的電腦主機上,您可以直接利用 WebAdmin 軟體安裝影印伺服器和網路管理員的一 些基本設定功能

#### 備註:

- □ 關於安裝 WebAdmin 的系統基本需求和其他相關資訊,請直接參考第2頁的相關說明資料。
- □ 關於如何加快 WebAdmin 軟體載入啓動的速度,請參考第2頁說明資料和執行該相關的設定。
- 1. 啓動數位彩色影印系統。

啓動數位彩色影印系統的電源,系統一且準備就緒隨時可以影印資料。啓動數位彩色影印系統的網路功能, 可能需要耗費幾分鐘的時間。

2. 啓動 WebAdmin。

(1) 啓動 Internet Explorer 瀏覽器後輸入以下的位址 URL:

格式: http://(影印伺服器的主機名稱或是 IP 位址 )/WebAdmin.html

例如:http://192.168.100.201/WebAdmin.html(請注意英文字母 "W"和 "A"都必須是大寫。)

• 影印伺服器的主機名稱 如果影印伺服器的主機名稱已經被登錄在 DNS 伺服器中,則使用該名稱即可。

• 影印伺服器的位址 必須指定影印伺服器的 IP 位址才能淮行安裝設定。

(2) 按下 『Enter』鍵。

(3)輪入使用者名稱和通行密碼。

當出現登錄的畫面時,請先輸入使用者名稱(系統內定的預設值爲" administrator")和密碼(系統內定的預 設值爲"administrator")。然後按下『確定』鍵便可以啓動 WebAdmin 軟體。

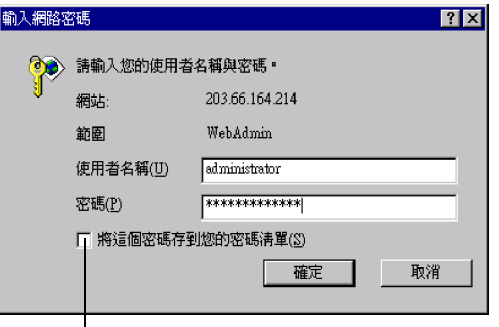

S2 點選這個檢查盒便可以將所輸入的使用者名稱和通行密碼儲存起來。 因此下一次登錄時便會自動顯示這些資料。

# 3. 選擇設定値的畫面。

當啓動 WebAdmin 軟體後,螢幕上就會出現主功能選單的畫面。請按下『主機 / Main Unit』鍵。

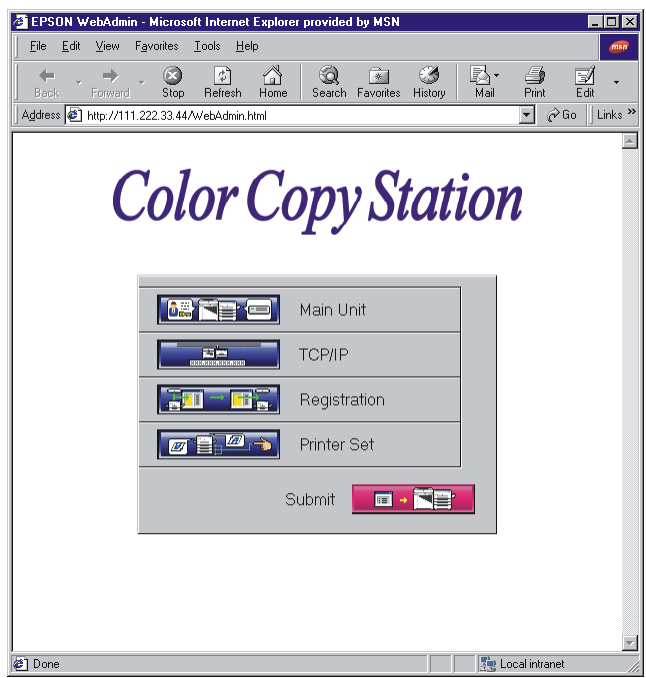

# 4. 設定基本的資訊。

在 "主機/Main Unit"對話盒中,按下 "基本/Basic"選單,便會顯示下列資料的內容頁。

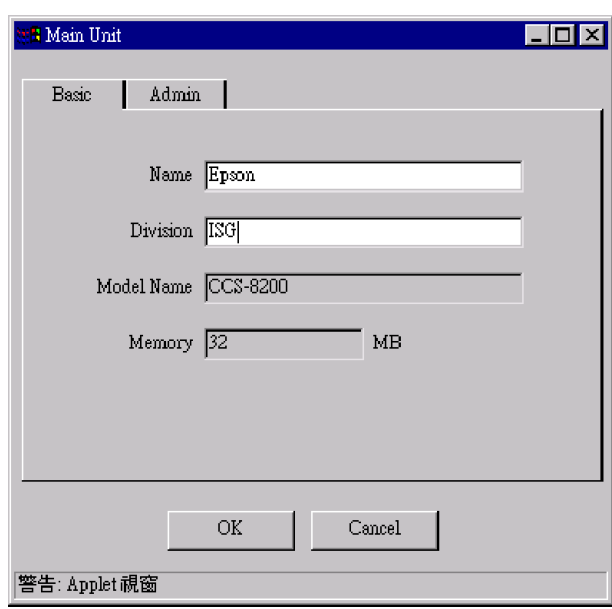

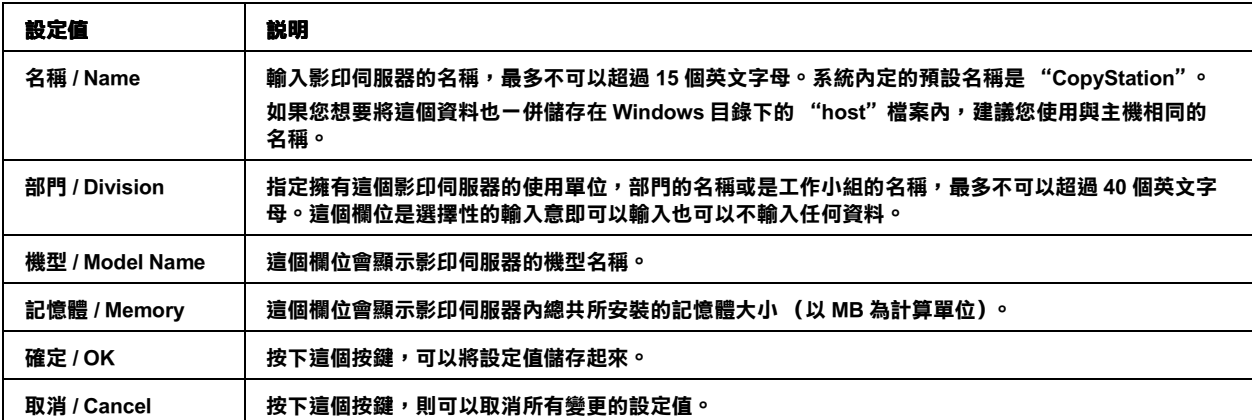

# 5. 設定管理員的資訊。

在"主機/Main Unit"對話盒中,點選"Admin"選單便會出現下面內容頁,您可以在這個功能畫面中設定管 理員的相關資料。

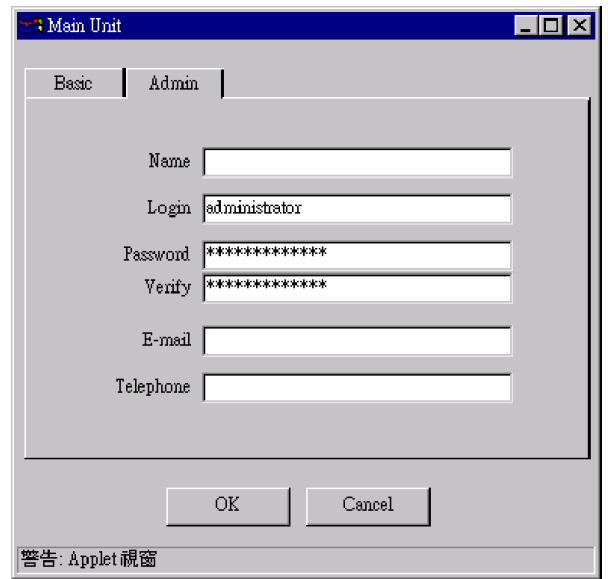

#### 備註:

請注意不要忘記使用者名稱(這是在管理員內容頁中"登錄/Login"的欄位所輸入的名稱)和通行密碼。如果 您忘記名稱或是通行密碼時,將系統的設定值還原成出廠時的內定預設值。然後再重新規劃影印伺服器的 IP 位址(相關參考資料,請直接參閱第15頁的說明),以及設定影印伺服器和網路管理員(相關參考資料,請直 接參閱第17頁的說明)。關於如何還原系統內定的預設值的相關參考資料,請您參閱第23頁 "還原出廠預設 值"章節的詳細說明。

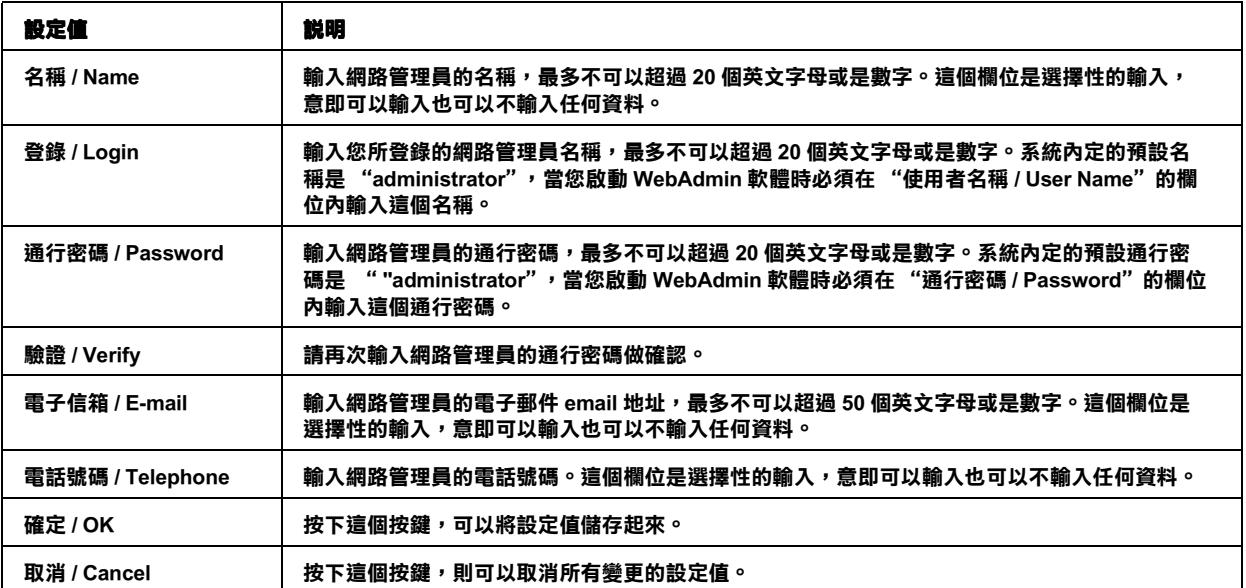

6. 讓所有變更的設定值生效。

按下『確定/OK』鍵便可以儲存所有變更的設定値,當回復到主功能選單的畫面後,按下"申請/Submit", 便可以該設定值傳送到影印伺服器後,影印伺服器會重新啓動。

當正在傳送資料時螢幕上會出現這樣的訊息 "Notice: Rebooting Copy Server ..."持續約兩分鐘後,會再出現 "Notice: Reloading WebAdmin ..."的訊息表示已將該頁資料載入系統中。

### 備註:

- □ 當您按下『申請 | Submit』鍵後,請在資料還沒有完全傳送影印伺服器之前千萬不要退出 Internet Explorer 瀏 覽器。
- □ 如果影印伺服器正在影印資料或是掃瞄資料的同時,如果您按下『申請 / Submit』鍵,螢幕上會出現相關 警示訊息,提醒您目前無法將所變更的設定值傳送到影印伺服器內。在這個情況下可以在該訊息出現後 按下『確定/OK』鍵取消影印伺服器資料的傳送動作。您必須等待影印伺服器的資料影印或是掃瞄的工 作完成後再次傳送該設定值。
- □ 當影印伺服器正在啓動的時候,無法讀取任何資料。

所有的準備工作就大功告成了。

# <span id="page-28-0"></span>關於其他設定功能

# <span id="page-28-1"></span>還原為出廠預設值

一旦您發生下列問題時,您可以先將影印伺服器的所有設定值還原爲出廠預設值,然後在數位彩色影印系統重新 啓動後,將重新變更影印伺服器相關項目的設定值。

□ 當啓動 WebAdmin 軟體時,您忘記使用者名稱或是通行密碼。

此時您必須利用影印伺服器的控制面板,將設定值還原爲出廠的預設値。詳細的操作步驟如下所示:

1. 啓動數位彩色影印系統。

開啓印表機的電源。

請同時按著影印伺服器控制面板上的『啓動 / Start』和『停止 / Stop』鍵不放,開啓鐵架上的電源。當螢幕上 出現 "使用者組態 / User Configuration"的書面時,請按下『還原 / Restore』鍵,就會顯示 "還原預設値 / Restore Defaults"的畫面。

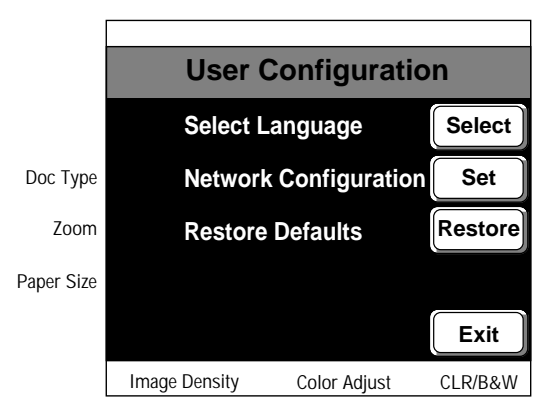

2. 影印伺服器初始化。

當出現"還原預設預値/Restore Defaults"畫面時,請按下『確定/OK』鍵,則影印伺服器的相關設定値都會 被還原回原先出廠的預設值。

若是您此時按下『取消/Cancel』鍵,便會中斷取消這個動作回復到前一個畫面。

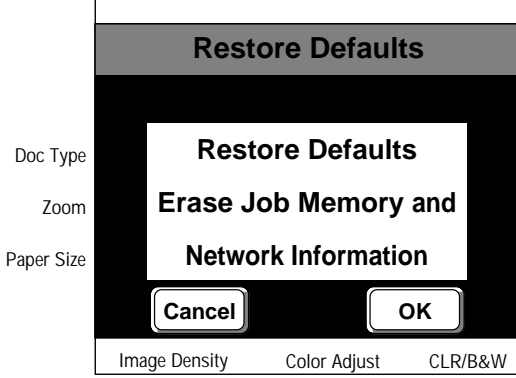

# 備註:

-旦您立即按下 『確定 / OK』鍵,則影印伺服器就會回復至出廠預設値。

3. 設定影印伺服器的 IP 位址。

當回到 "使用者組熊 / User Configuration"的書面時 (在執行步驟 1 時所顯示的書面), 按下 『設定 / Set』鍵 則會顯示 "網路組態 / Network Configuration"的畫面,請參考第15頁的相關說明資料規劃 IP 位址後,再按下 『確定  $/$  OK』鍵。

4. 結束規劃工作。

當回到"使用者組態/User Configuration"的畫面時(在執行步驟1時所顯示的畫面), 按下『退出/Exit』鍵 便可以退出影印伺服器的規劃工作,且影印伺服器會重新啓動。

# <span id="page-29-0"></span>關於數位彩色影印系統的網頁

所謂的"數位彩色影印系統網頁"是結合了 WebAdmin (影印伺服器的網站工具)和 WebStatus (狀態監控器)。 在這個網頁的開始書面中, 您可以按下『網路管理員 / Admin』鍵啓動 WebAdmin 軟體。

### 備註:

適用於"數位彩色影印系統"的操作環境與啓動 WebAdmin 軟體的系統需求環境相同。

#### 啟動數位彩色影印系統網頁

1. 啟動 Internet Explorer 瀏覽器,輸入下列網址 URL:

格式:

http:// (影印伺服器的主機名稱或是 IP 位址)/CCS8200.html

(請注意您所輸入的英文字母 "CCS"必須都是大寫。)

#### 或是

http:// (影印伺服器的主機名稱或是 IP 位址)

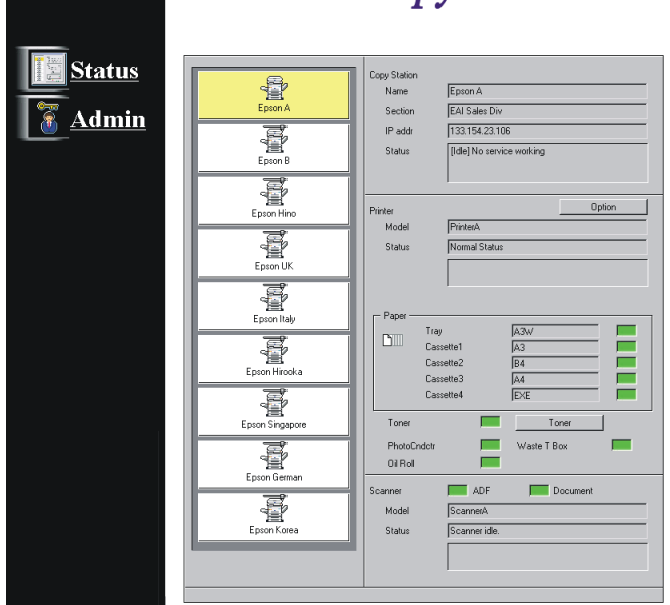

# **Color Copy Station**

#### 備計:

如果載入網頁需要耗費相當長的時間,您可以參考第3頁 "加快 WebAdmin 載入的速度"單元中相關的說 明。

當您開啓數位彩色影印系統的網頁後,就會顯示 WebStatus 的畫面,所有連接在數位彩色影印系統上的各個輸 2. WebAdmin 軟體。

#### 備註:

關於 WebStatus 軟體的相關說明資料,請參考 "EPSON 數位彩色影印系統 8200 網路使用手冊"。

# <span id="page-30-0"></span>如何註冊登錄 多個影印伺服器

在 WebAdmin 主功能書面中『註冊登錄 / Registration』鍵是提供您註冊登錄多達 8 個影印伺服器。因為您可以直接 經由 WebAdmin 軟體取得每一個已被註冊登錄的影印伺服器的相關資訊,所以這個功能可以讓網路管理變得比較 容易一些。

#### 備註:

- □ 這個『註冊登錄/Registration』鍵只能適用於要註冊登錄所有連結在"EPSON 數位彩色影印系 8200"的影印伺 服器上的輸入或是輸出裝置設備。
- □ 關於 WebAdmin 軟體的操作環境和其他資料,請直接參考第2頁的說明。
- □ 針對如何提高 WebAdmin 軟體的載入速度,請參考第3頁的說明資料後,調整相關的安裝設定値,以縮短時間 提昇效率。
- 1. 啓動數位彩色影印系統。

開啓數位彩色影印系統的電源。請注意稍待一會直到整個系統準備就緒隨時可以影印資料,因爲啓動數位彩 色影印系統的網路功能需要費時約幾分鐘的時間。

- 2. 啟動 WebAdmin 軟體。
	- (1) 啓動 Internet Explorer 瀏覽器後輸入下列網址 URL:

格式: http:// (影印伺服器的主機名稱或是 IP 位址) /WebAdmin.html

例如: http://192.168.100.201/WebAdmin.html

(請注意您所輸入的英文字母 "W"和 "A"都必須是大寫。)

- (2) 按下 『Enter』鍵。
- (3) 輸入使用者的名稱和通行密碼。

當出現登錄的畫面時,請輸入使用者名稱(系統內定的預設使用者名稱爲 "administrator")和密碼(系統 內定的預設密碼為 "administrator")後,再按下『確定』鍵, WebAdmin 將會重新啓動。

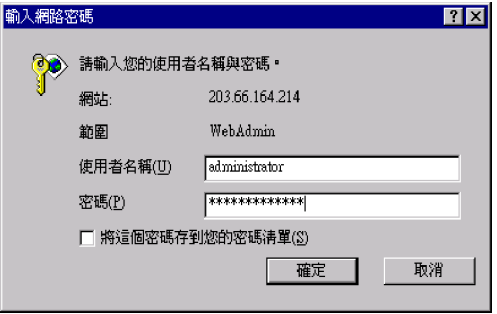

# 3. 選擇設定的書面。

當啓動 WebAdmin 軟體後,會出現主選單,按下『註冊登錄 / Registration』鍵。

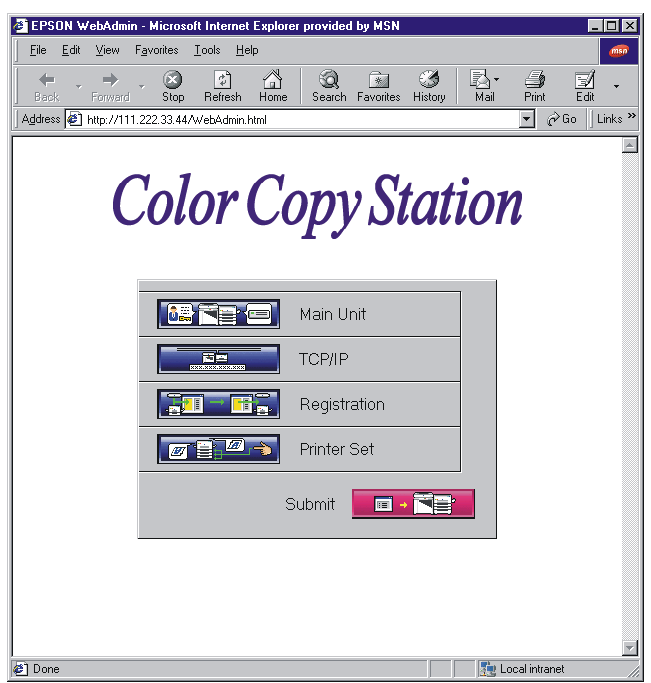

4. 設定影印伺服器的相關資訊。

請在下列的畫面中,登錄影印伺服器的 IP 位址和相關的其他資料。在您完成資料的輸入後,請按下『更新 / Renew』鍵,便可以所變更的設定值儲存起來。

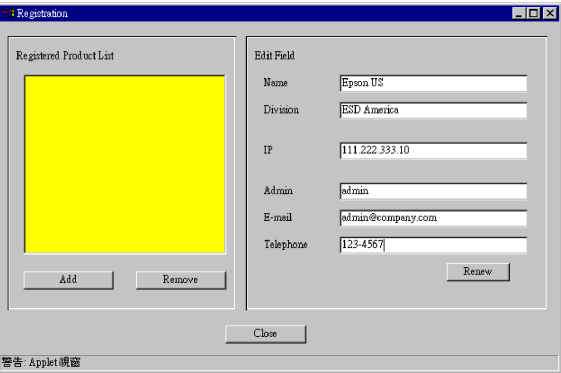

(1) 註冊登錄產品清單。

將登錄影印伺服器的方法說明如下:

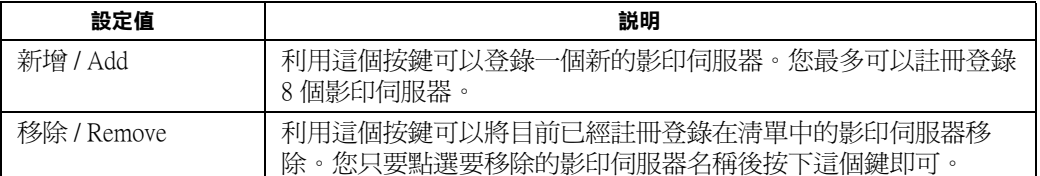

如果您想要修改影印伺服器的相關設定,直接從已註冊登錄的清單中選擇該名稱後,被選定的影印伺服器 的相關設定值就會顯示出來,此時您便可以直接修改相關設定值。

#### (2) 編輯欄位。

當您按下『新增/Add』鍵,您便可以利用下列欄位內註冊登錄這個新的裝置。當您從 "已經註冊登錄產 品清單"中點選任何一個影印伺服器時,也會出現這些欄位資料。

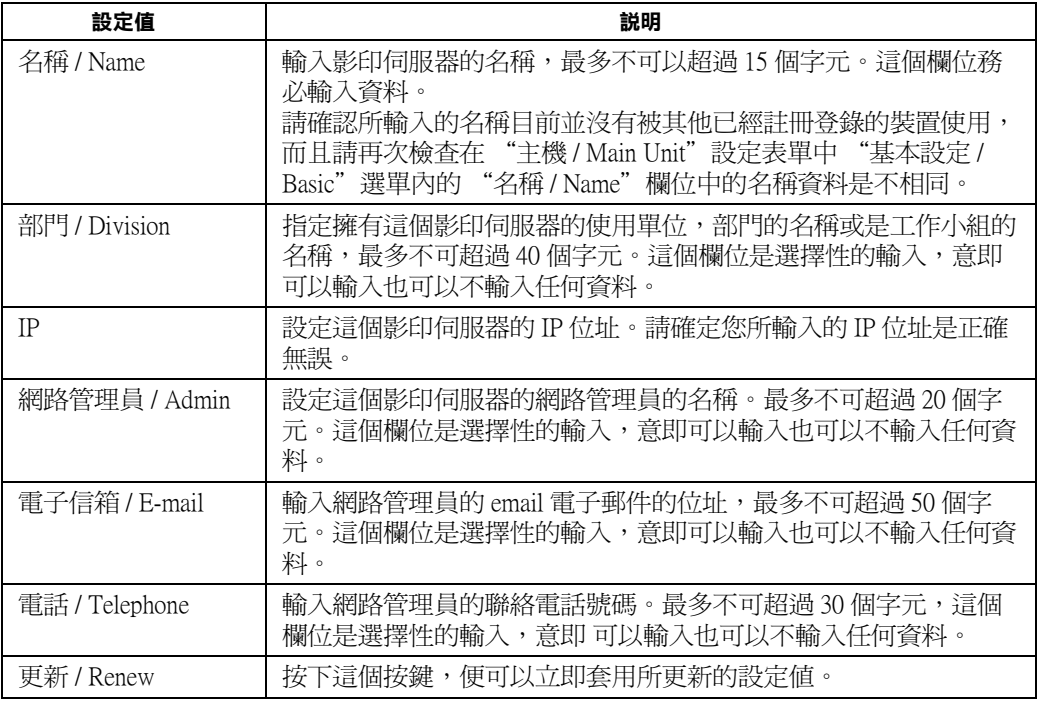

#### 5. 受理設定値的變更。

按下『關閉 / Close』鍵便可以儲存您所有變更的設定值。當回到 WebAdmin 軟體的主畫面時,請按下『申請 / Submit』鍵便可以將這些資料傳送到影印伺服器內。傳送完畢後影印伺服器會重新啓動。

當正在傳送資料時螢幕上會出現這樣的訊息 "Notice: Rebooting Copy Server ..." 持續約兩分鐘後,會再出現 "Notice: Reloading WebAdmin ..." 的訊息表示已經該頁資料載入系統中。

# 備註:

- □ 當您按下『申請/Submit』鍵後,請在資料還沒有完全傳送影印伺服器之前千萬不要退出 Internet Explorer 瀏 覽器。
- □ 如果影印伺服器正在影印資料或是掃瞄資料的同時,如果您按下『申請 / Submit』鍵,螢幕上會出現相關 警示訊息,提醒您目前無法將所變更的設定值傳送到影印伺服器內。在這個情況下可以在該訊息出現後 按下『確定/OK』鍵取消影印伺服器資料的傳送動作。您必須等待影印伺服器的資料影印或是掃瞄的工 作完成後再次傳送該設定値。
- □ 當影印伺服器正在啓動的時候,無法讀取任何資料。

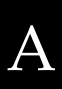

# <span id="page-33-0"></span>孿更印表機內定的預設值

您可以直接從 WebAdmin 軟體改變目前連接在影印伺服器的印表機內定的預設值。詳細的步驟說明如下:

1. 啓動影印工作站。

開啓影印工作站的電源。請注意稍待一會直到整個系統準備就緒隨時可以影印資料,因為啓動影印工作站的 網路功能需要費時約幾分鐘的時間。

- 2. 啓動 WebAdmin 軟體。
	- (1) 啟動 Internet Explorer 瀏覽器後輸入下列網址 URL:
		- 格式: http://(影印伺服器的主機名稱或是 IP 位址 )/WebAdmin.html
		- 例如:http://192.168.100.201/WebAdmin.html (請注意您所輸入的英文字母 "W"和 "A"都必須是大寫。)
	- (2) 按下 『Enter』鍵。
	- (3) 輸入使用者的名稱和通行密碼。

當出現登錄的畫面時,請輸入使用者名稱(系統內定的預設使用者名稱爲"administrator")和密碼(系統內 定的預設密碼為 "administrator")後,再按下『確定』鍵, WebAdmin 將會重新啓動。

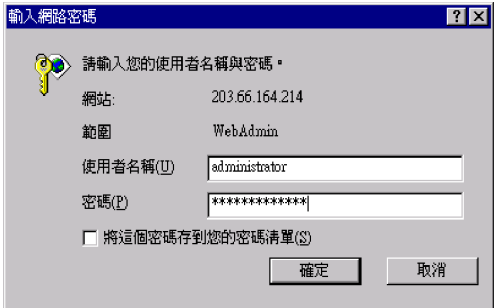

- 3. 選擇設定的畫面。
- 4. 當啓動 WebAdmin 軟體後會出現主功能選單,按下『印表機設定 / Printer Set』鍵。

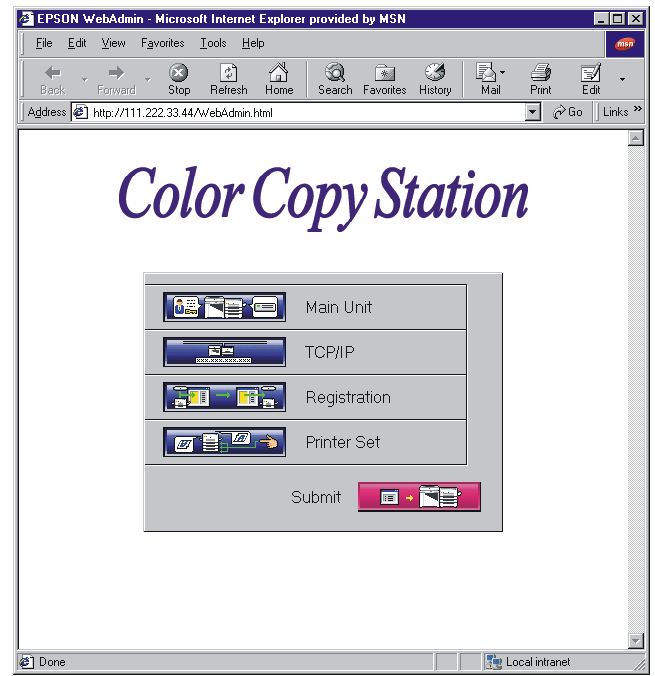

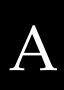

# 5. 改變印表機內定的預設值。

此時螢幕上會出現 "印表機設定 / Printer Set"的書面, 您可以改變印表機相關的設定值。

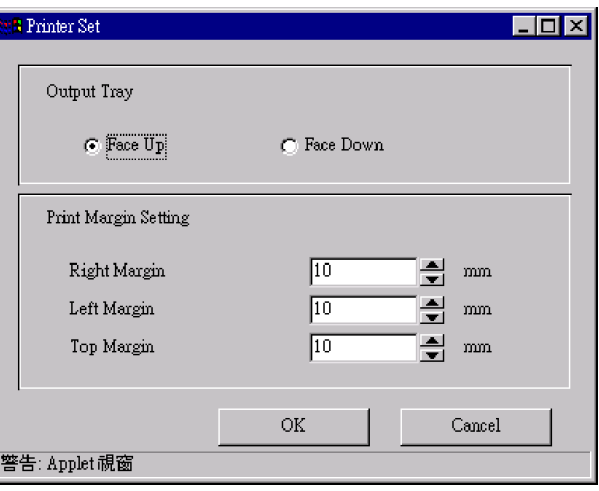

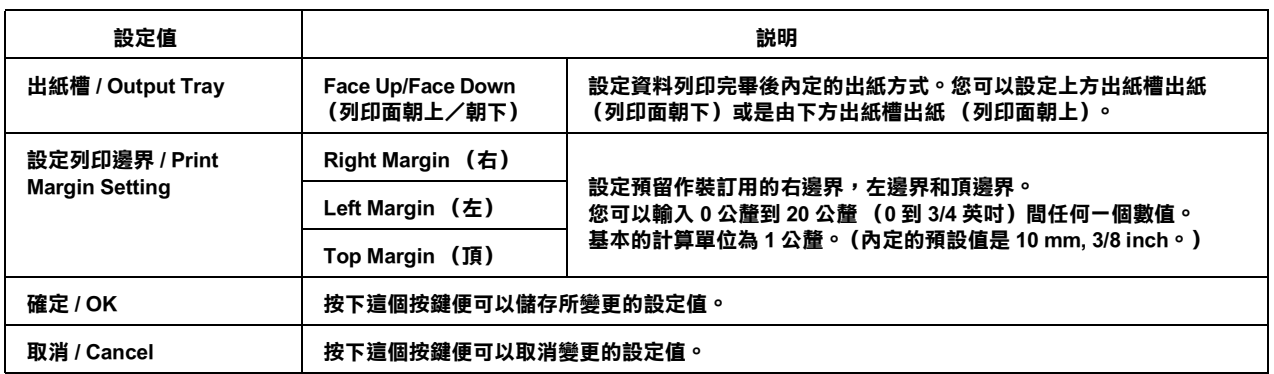

6. 受理設定値的變更。

按下『確定/OK』鍵儲存您所有變更的設定値。當回到 WebAdmin 軟體的主畫面時,請按下『申請/Submit』 鍵將這些資料傳送到影印伺服器內。傳送完畢後影印伺服器會重新啓動。

當正在傳送資料時螢幕上會出現這樣的訊息 "Notice: Rebooting Copy Server ..."持續約兩分鐘後,會再出現 "Notice: Reloading WebAdmin ..." 的訊息表示已經該頁資料載入系統中。

備計:

- □ 當您按下『申請/Submit』鍵後,請在資料還沒有完全傳送影印伺服器之前千萬不要退出 Internet Explorer 瀏 覽器。
- □ 如果影印伺服器正在影印資料或是掃瞄資料的同時,如果您按下『申請/Submit』鍵,螢幕上會出現相關 警示訊息,提醒您目前無法將所變更的設定值傳送到影印伺服器內。在這個情況下可以在該訊息出現後 按下『確定/OK』鍵取消影印伺服器資料的傳送動作。您必須等待影印伺服器的資料影印或是掃瞄的工 作完成後再次傳送該設定值。
- □ 當影印伺服器正在啓動的時候,無法讀取任何資料。

# <span id="page-36-0"></span>變更 IP 位址 (利用 WebAdmin)

當您需要變更影印伺服器的 IP 位址之前,請先詳細閱讀下列的說明資料。

您想要將原先已經使用影印伺服器控制面板所設定的 IP 位址時,仍然可以使用控制面板來改變該位址,或是利用 WebAdmin 軟體一樣可以達到相同的目的。

#### 備註:

- □ 請確定在改變完IP位址後也一併修改使用者和網路管理員的相關資料。您需要這IP位址來執行網路掃瞄和檢査 影印工作站的狀態。
- □ 關於 WebAdmin 軟體的操作環境和其他資料,請直接參考第2頁的說明。
- □ 針對如何提高 WebAdmin 軟體的載入速度,請參考第3頁的說明資料後,調整相關的安裝設定値,以縮短時間 提昇效率。
- 1. 啓動數位彩色影印系統。

開啓數位彩色影印系統的電源。請注意稍待一會直到整個系統準備就緒隨時可以影印資料,因爲啓動數位彩 色影印系統的網路功能需要費時約幾分鐘的時間。

- 2. 啓動 WebAdmin 軟體。
	- (1) 啓動 Internet Explorer 瀏覽器後輸入下列網址 URL:
		- 格式: http://(影印伺服器的主機名稱或是 IP 位址 )/WebAdmin.html
		- 例如:http://192.168.100.201/WebAdmin.html(請注意您所輸入的英文字母 "W"和 "A"都必須是大寫。)
	- (2) 按下 『Enter』鍵。
	- (3) 輸入使用者的名稱和通行密碼。
	- 當出現登錄的畫面時,請輸入使用者名稱(系統內定的預設使用者名稱爲"administrator")和密碼(系統內 定的預設密碼為 "administrator")後,再按下『確定』鍵, WebAdmin 將會重新啓動。

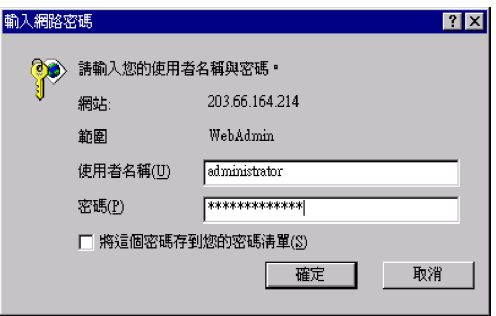

- 3. 選擇設定的畫面。
- 4. 當啓動 WebAdmin 軟體後會出現主功能選單,按下『TCP/IP』鍵。

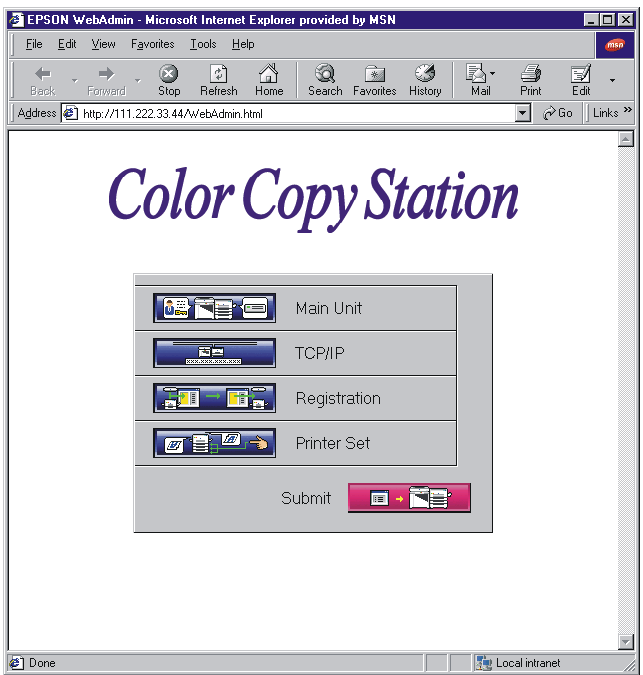

- 5. 規劃 TCP/IP。
	- 在"TCP/IP"對話盒中改變 TCP/IP 相關設定值。

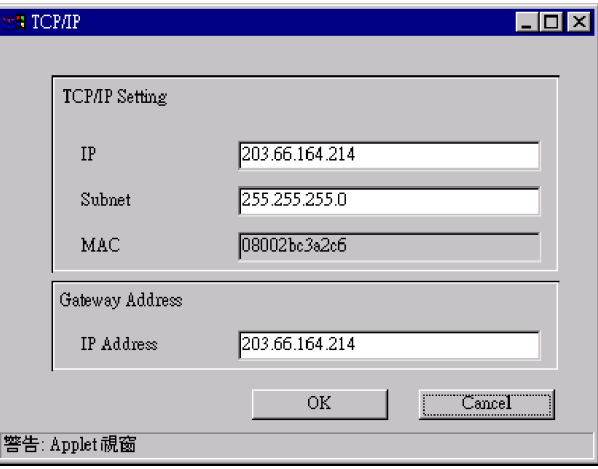

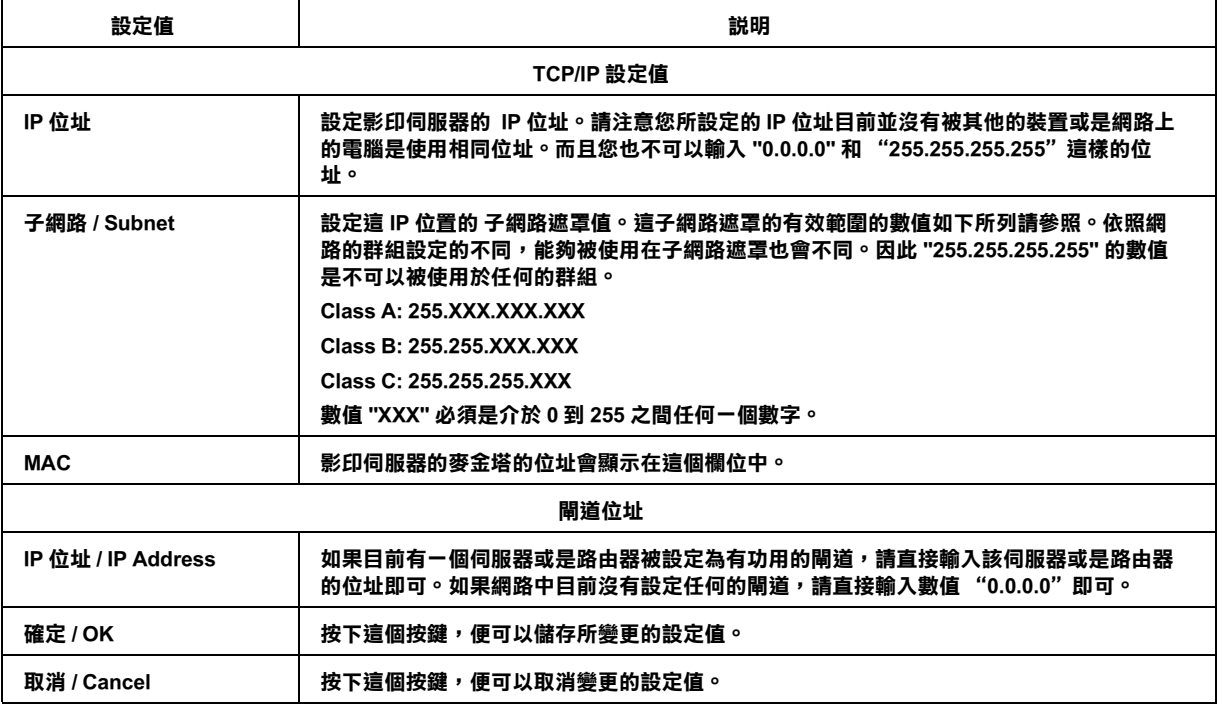

6. 受理設定値的變更。

按下『確定/OK』鍵儲存您所有變更的設定値。當回到 WebAdmin 軟體的主畫面時,請按下『申請/Submit』 鍵將這些資料傳送到影印伺服器內。傳送完畢後影印伺服器會重新啓動。

當正在傳送資料時螢幕上會出現這樣的訊息 "Notice: Rebooting Copy Server ..."持續約兩分鐘後,會再出現 "Notice: Reloading WebAdmin ..."的訊息表示已經該頁資料載入系統中。

#### 備註:

- $\Box$ 當您按下『申請/Submit』鍵後,請在資料還沒有完全傳送影印伺服器之前千萬不要退出 Internet Explorer 瀏 簟器。
- □ 如果影印伺服器正在影印資料或是掃瞄資料的同時,如果您按下『申請 / Submit』鍵,螢幕上會出現相關 警示訊息,提醒您目前無法將所變更的設定值傳送到影印伺服器內。在這個情況下可以在該訊息出現後 按下『確定/OK』鍵,取消影印伺服器資料的傳送動作。您必須等待影印伺服器的資料影印或是掃瞄的 工作完成後再次傳送該設定值。
- □ 當影印伺服器正在啓動的時候,無法讀取任何資料。

 $-33$ 

# <span id="page-39-0"></span>適用於 WebAdmin 軟體的字元

在 WebAdmin 軟體中您可以輸入 ASCII 字元碼為 0x20 到 0x7E 之間的字元。因此,下表中所列出的字母是可以被使 用。

- □ 下表中的字母不可以放在括弧或是引號內。像是:<>
- □ 名稱之間不可以空白符號。
- □ 銜接在任何字母前後的空白字元都將被忽略。

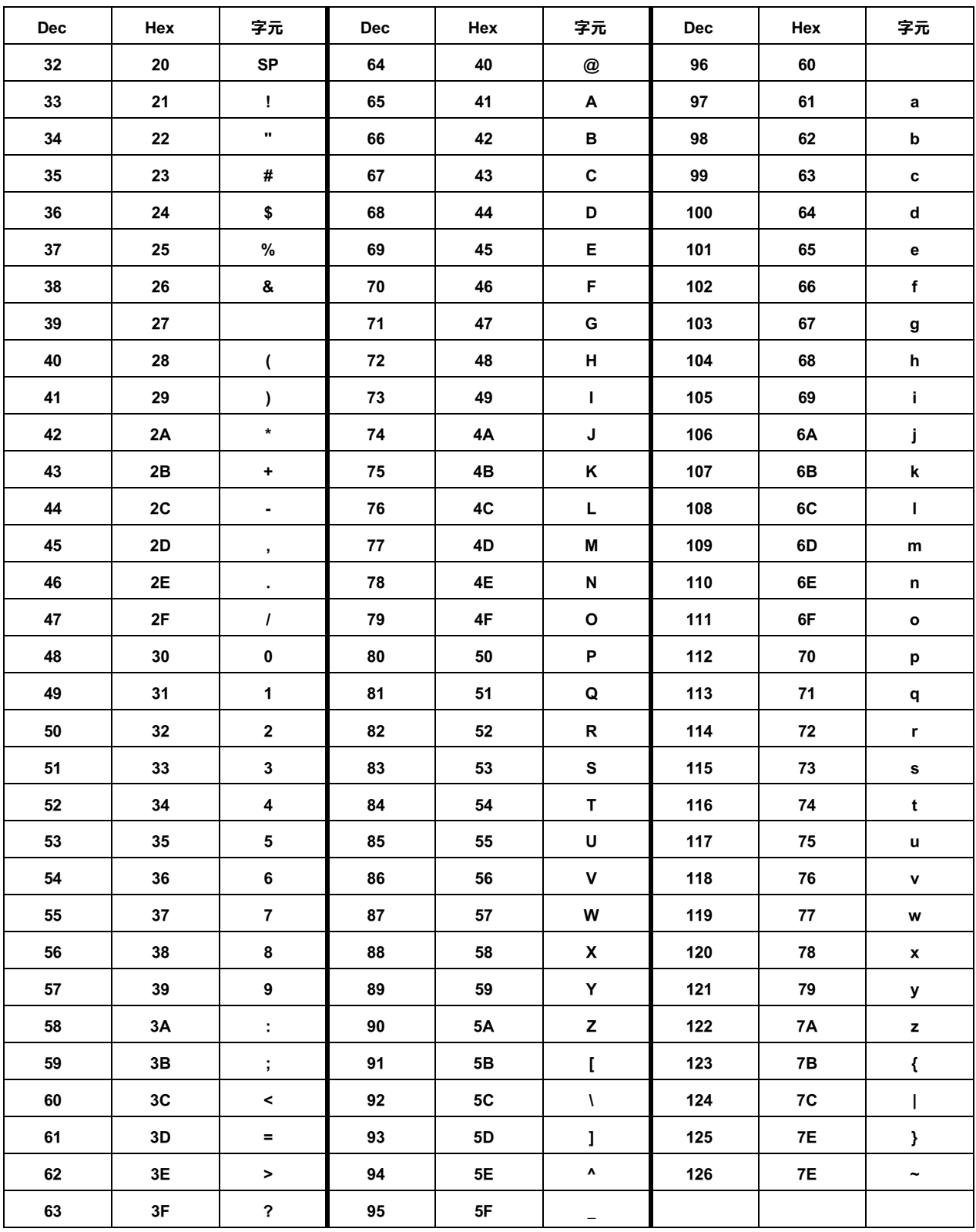

# <span id="page-40-0"></span>簡易故障排除

這個章節將描述如何排除簡易的故障問題。

# <span id="page-40-1"></span>事前準備工作

### 您不知道應該如何設定 IP 位址和 子網路遮置

解決方法:

如果您的網路必須連接到公司外面的網路 (像是透過網際網路、e-mail 電子郵件),則您的網路就必須要擁有 IP 位址。(IP位址的申請會因為區域不同而不盡相同,因此請自行洽詢當地政府的相關機構以取得如何申請的相關 資訊。)

但是如果您的網路在可預見的未來並不打算與外界連接的情況下,您可以使用下列的方法設定私人 IP 位址 (依照 條款: RFC1918 明文規定):

 $10.0.01 - 10.255.255.254$ 

172.16.0.1 - 172.31.255.254

192.168.0.1 - 192.168.255.254

關於 IP 位址的子網路遮罩設定值,請詢問網路管理員。該子網路遮罩的設定範圍請參考下列資料。依照網路的群 組設定的不同,能夠被使用在子網路遮置也會不同。而且這個 "255.255.255.255"的數值是不可以被使用於任何的 群組。

Class A: 255.XXX.XXX.XXX

Class B: 255.255.XXX.XXX

Class C: 255.255.255.XXX

這個 "XXX" 可以是從 0 到 255 之間任何一個數值,至於應該輸入正確的子網路遮罩請詢問系統網路管理員。

#### 您忘記啟動 WebAdmin 軟體時需要輸入的涌行密碼。

#### 解決方法:

通常您必須要將所設定的使用者名稱和通行密碼謹記在心。因此一旦您忘記所設定的使用者名稱或是通行密碼 時,就必須將影印伺服器所有的設定値還原回出廠的預設値。然後根據本手冊中相關記載重新再設定一次,詳細 的操作步驟,請參考第23頁"還原爲出廠內定的預設值"單元的說明。

# <span id="page-41-0"></span>網路掃瞄

# 當正在使用 Internet Explorer 網路瀏覽器的同時,如果您要啟動 EPSON TWAIN Pro Network 透過網路執行影像 掃瞄,螢幕上卻出現 "Scanner is not found" ( 沒有發現掃描器 ) 的訊息,而且也不能連接。

#### 解決方法:

如果 Internet Explore 網路瀏覽器已經規劃了 "使用數據機連線網際網路 / Connect to the Internet using a modem"功能 選項,則一日在 Windows95/98 作業系統下使用撥接方式將 Internet Explorer 網路瀏覽器連接到網際網路的同時,將 無法诱渦網路來執行影像掃瞄動作。

想要解決這個問題, 首先從 Internet Explorer 4.01 瀏覽器的 "檢視"下拉式選單中選擇 "Internet 選項", 點選 "連 線"選單後,點選"使用區域網路連線到 Internet"功能項以取代原先設定"使用數據機連線 Internet"的方式。

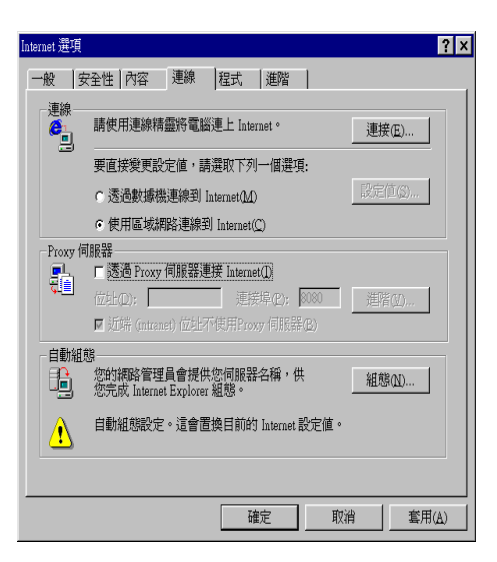

如此一來,在這個情況下您雙擊 "Internet Explorer" 瀏覽器的圖示時,便不會連線到 Internet。您必須改以撥接的連 線方式。

針對使用 Internet Explorer 5.0 瀏覽器,請在"工具"功能選單中選擇"Internet 選項"後,點選"連線"選單,在 該選單中請選擇 "永遠不撥號連線"此功能項, 按下『區域網路設定』按鍵, 再規劃需要的一些設定值。

# <span id="page-41-1"></span>**WebAdmin**

#### WebAdmin 沒有回應

下列的操作情況可能會導致系統的資源耗盡而造成 WebAdmin 無法回應的狀況:

- □ 當您啓動 WebAdmin 軟體時,有很多的應用軟體也正在執行中。
- □ 您重複地變更 WebAdmin 軟體的相關設定值或是不斷地切換到不同的書面。

### 當您啟動 WebAdmin 軟體或是數位彩色影印系統的網頁時,出現了 "Proxy 拒絕全盤地接收這個要求"的訊息 (這是 Internet Explorer 的一種錯誤訊息)

# 解決方法:

您不能夠透過 proxy 伺服器來驅動影印伺服器,因此您在讀取影印伺服器的 IP 位址時必須改變設定值為不透過 proxy 伺服器來連線。

# **EPSON 公司相關㈾料**

### **公司㆞址**

發行者:台灣愛普生科技股份有限公司 地 址:台北市南京東路三段 287號 10樓 電 話: (02) 2717-7360 (代表) 客服電話: (02) 2547-3000 傳真: (02) 2717-2155

#### EPSON TWAIN TECHNOLOGY & TRADING LTD.

10F, NO.287, Nanking E. Road, Sec. 3, Taipei, Twain, R.O.C

Phone: (02) 2717-7360

Service Phone: (02) 2547-3000

Fax: (02) 2713-2155

Lan Fax: (02) 2717-5023

#### SEIKO EPSON CORPORATION HIRROKA DIVISION

80 Harashinden, Hirooka, Shiojiri-shi, Nagano-ken, 399-07, JAPAN

# **㆞區辦事處**

# **新竹辦事處**

- 地 址:新竹市光復路二段 295 號 13 樓之 3
- 電 話: (03) 573-9900
- 傳 真: (03) 573-9169

#### **台㆗辦事處**

- 地 址: 台中市忠明南路 497號 16樓1室
- 電 話: (04) 371-3500
- 傳真: (04) 371-4899

# **高雄辦事處**

- 地 址: 高雄市民族一路 $80$ 號  $26$  樓之  $1$
- 電 話: (07) 398-7890
- 傳 真: (07) 395-8155